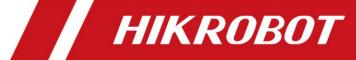

# SC2000E(Mini) Series Vision Sensor

**Quick Start Guide** 

# **Legal Information**

© 2023 Hangzhou Hikrobot Co., Ltd. All rights reserved.

#### **About this Manual**

The Manual includes instructions for using and managing the Product. Pictures, charts, images and all other information hereinafter are for description and explanation only. The information contained in the Manual is subject to change, without notice, due to firmware updates or other reasons. Please find the latest version of this Manual at the Hikrobot website (https://en.hikrobotics.com). Please use this Manual with the guidance and assistance of professionals trained in supporting the Product.

#### **Trademarks**

**HIKROBOT** and other Hikrobot's trademarks and logos are the properties of Hikrobot in various jurisdictions. Other trademarks and logos mentioned are the properties of their respective owners.

#### **Disclaimer**

TO THE MAXIMUM EXTENT PERMITTED BY APPLICABLE LAW, THIS MANUAL AND THE PRODUCT DESCRIBED, WITH ITS HARDWARE, SOFTWARE AND FIRMWARE, ARE PROVIDED "AS IS" AND "WITH ALL FAULTS AND ERRORS". HIKROBOT MAKES NO WARRANTIES, EXPRESS OR IMPLIED, INCLUDING WITHOUT LIMITATION, MERCHANTABILITY, SATISFACTORY QUALITY, OR FITNESS FOR A PARTICULAR PURPOSE. THE USE OF THE PRODUCT BY YOU IS AT YOUR OWN RISK. IN NO EVENT WILL HIKROBOT BE LIABLE TO YOU FOR ANY SPECIAL, CONSEQUENTIAL, INCIDENTAL, OR INDIRECT DAMAGES, INCLUDING, AMONG OTHERS, DAMAGES FOR LOSS OF BUSINESS PROFITS, BUSINESS INTERRUPTION, OR LOSS OF DATA, CORRUPTION OF SYSTEMS, OR LOSS OF DOCUMENTATION, WHETHER BASED ON BREACH OF CONTRACT, TORT (INCLUDING NEGLIGENCE), PRODUCT LIABILITY, OR OTHERWISE, IN CONNECTION WITH THE USE OF THE PRODUCT, EVEN IF HIKROBOT HAS BEEN ADVISED OF THE POSSIBILITY OF SUCH DAMAGES OR LOSS.

YOU ACKNOWLEDGE THAT THE NATURE OF INTERNET PROVIDES FOR INHERENT SECURITY RISKS, AND HIKROBOT SHALL NOT TAKE ANY RESPONSIBILITIES FOR ABNORMAL OPERATION, PRIVACY LEAKAGE OR OTHER DAMAGES RESULTING FROM CYBER-ATTACK, HACKER ATTACK, VIRUS INFECTION, OR OTHER INTERNET SECURITY RISKS; HOWEVER, HIKROBOT WILL PROVIDE TIMELY TECHNICAL SUPPORT IF REQUIRED. YOU AGREE TO USE THIS PRODUCT IN COMPLIANCE WITH ALL APPLICABLE LAWS, AND YOU ARE SOLELY RESPONSIBLE FOR ENSURING THAT YOUR USE CONFORMS TO THE APPLICABLE LAW. ESPECIALLY, YOU ARE RESPONSIBLE, FOR USING THIS PRODUCT IN A MANNER THAT DOES NOT INFRINGE ON THE RIGHTS OF THIRD PARTIES, INCLUDING WITHOUT LIMITATION, RIGHTS OF PUBLICITY, INTELLECTUAL PROPERTY RIGHTS, OR DATA PROTECTION AND OTHER PRIVACY RIGHTS. YOU SHALL NOT USE THIS PRODUCT FOR ANY PROHIBITED END-USES, INCLUDING THE DEVELOPMENT OR PRODUCTION OF WEAPONS OF MASS DESTRUCTION, THE DEVELOPMENT OR PRODUCTION OF CHEMICAL OR BIOLOGICAL WEAPONS, ANY ACTIVITIES IN THE CONTEXT RELATED TO ANY NUCLEAR

EXPLOSIVE OR UNSAFE NUCLEAR FUEL-CYCLE, OR IN SUPPORT OF HUMAN RIGHTS ABUSES.

THE PERFORMANCE DATA IN THIS PUBLICATION IS BASED ON HIKROBOT'S INTERNAL RESEARCH/EVALUATION. ACTUAL DATA MAY VARY DEPENDING ON SPECIFIC CONFIGURATIONS AND OPERATING CONDITIONS AND HIKROBOT SHALL NOT BEAR THE CONSEQUENCES ARISING THEREFROM.

IN THE EVENT OF ANY CONFLICTS BETWEEN THIS MANUAL AND THE APPLICABLE LAW, THE LATER PREVAILS.

# **Regulatory Information**

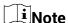

These clauses apply only to the products bearing the corresponding mark or information.

#### **FCC Information**

Please take attention that changes or modification not expressly approved by the party responsible for compliance could void the user's authority to operate the equipment.

FCC compliance: This equipment has been tested and found to comply with the limits for a Class A digital device, pursuant to part 15 of the FCC Rules. These limits are designed to provide reasonable protection against harmful interference when the equipment is operated in a commercial environment. This equipment generates, uses, and can radiate radio frequency energy and, if not installed and used in accordance with the instruction manual, may cause harmful interference to radio communications. Operation of this equipment in a residential area is likely to cause harmful interference in which case the user will be required to correct the interference at his own expense.

- Reorient or relocate the receiving antenna.
- -Increase the separation between the equipment and receiver.
- —Connect the equipment into an outlet on a circuit different from that to which the receiver is connected.
- -Consult the dealer or an experienced radio/TV technician for help.

#### **FCC Conditions**

This device complies with part 15 of the FCC Rules. Operation is subject to the following two conditions:

- 1. This device may not cause harmful interference.
- 2. This device must accept any interference received, including interference that may cause undesired operation.

### **EU Conformity Statement**

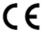

This product and - if applicable - the supplied accessories too are marked with "CE" and comply therefore with the applicable harmonized European standards listed under the EMC Directive 2014/30/EU, the RoHS Directive 2011/65/EU.

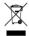

2012/19/EU (WEEE directive): Products marked with this symbol cannot be disposed of as unsorted municipal waste in the European Union. For proper recycling, return this product to your local supplier upon the purchase of equivalent new equipment, or dispose of it at designated collection points. For more information see:

http://www.recyclethis.info

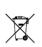

2006/66/EC (battery directive): This product contains a battery that cannot be disposed of as unsorted municipal waste in the European Union. See the product documentation for specific battery information. The battery is marked with this symbol, which may include lettering to indicate cadmium (Cd), lead (Pb), or mercury (Hg). For proper recycling, return the battery to your supplier or to a designated collection point. For more information see: <a href="http://www.recyclethis.info">http://www.recyclethis.info</a>

# **Symbol Conventions**

The symbols that may be found in this document are defined as follows.

| Symbol                                                                                 | Description                                                                                                    |
|----------------------------------------------------------------------------------------|----------------------------------------------------------------------------------------------------|
| Provides additional information to emphasize or supplement in points of the main text. |                                                                                                    |
| <b>WARNING</b>                                                                         | Indicates a potentially hazardous situation, which if not avoided, could result in equipment damage, data loss, performance degradation, or unexpected results. |
| À DANGER                                                                               | Indicates a hazard with a high level of risk, which if not avoided, will result in death or serious injury.                                                     |

## **Available Model**

This manual is applicable to the SC2000E(Mini) Series Vision Sensor.

# Safety Instruction

These instructions are intended to ensure that the user can use the product correctly to avoid danger or property loss.

### **Laws and Regulations**

The device should be used in compliance with local laws, electrical safety regulations, and fire prevention regulations.

### **Power Supply**

- When wiring or dismounting, make sure that the device power is cut off, and do not operate under electrification.
- Avoid contact with exposed circuit. When the device is powered on, avoid contact with

exposed junctions and parts.

- DO NOT connect multiple devices to one power adapter, to avoid over-heating or fire hazards caused by overload.
- Make sure the plug is properly connected to the power socket.

#### **Transportation**

- The product contains precision optical components and electronic components. During transportation, storage and installation, incorrect operations like heavy pressure and violent vibration should be avoided. Otherwise, the product may be damaged.
- Avoid sudden collision, and pack the product with the accompanied carton and cushioning material or similar package.

#### **Using Environment**

- Do not touch the heat-radiating part of the device to avoid scalding.
- In order to reduce the risk of fire or electric shock, do not let the product get wet or damp.
- Do not drop objects onto the product and avoid vigorous vibration.
- Keep the product away from magnetic interference.
- Do not use the product in extremely heat, extremely cold, dusty environment, corrosive environment or high humidity environment.
- Do not aim the product lens at objects of strong light, such as the sun and incandescent lamp. Otherwise, the lens may be damaged.
- The product should be stored in dry environment without corrosive gas. Avoid placing the
  product in direct sunlight and poorly ventilated locations, or near heat sources such as
  heater or heating (ignoring this warning may lead to fire hazards).
- Do not operate in explosive environment.
- Keep the surrounding area well ventilated to avoid heat accumulation. Do not contact the radiator directly to avoid scald.

#### **Electrostatic Protection**

- Remove all conductive objects (such as jewelry, watch, etc.) on the product body before touching the product, and touch the grounding metal bracket by hand to release the static electricity.
- It is suggested to wear anti-static suit to prevent damage to the equipment caused by static electricity.
- When installing or maintaining the product, please wear anti-static wrist band or antistatic gloves. Make sure that the wristband is tightly attached to the skin and is reliably grounded.
- It is forbidden to touch exposed circuit boards with bare hands. Static electricity generated by human body may damage electrostatic sensitive components on circuit boards.
- When touching electrostatic sensitive components or devices, proper grounding measures must be taken.
- Put electrostatic sensitive components into anti-static bags for protection.
- It is suggested to place humidifier in dry environment to maintain suitable humidity and reduce static electricity generation.

#### Maintenance

- If the product is not working properly, contact the store or the nearest service center. Do not disassemble or modify the device in any way. (The company does not bear any liability for any problem arising from unauthorized modification or maintenance).
- Please properly preserve all the original packaging materials of the product so that when problems arise, the product can be packed with packaging materials and sent to the agent or returned to the manufacturer for processing. The company does not bear any liability for accidental damage during transportation caused by non-original packaging.
- This product is a precision electronic device, no components can be maintained by user, please do not disassemble the device arbitrarily.

#### Cleaning

Please do not touch the image sensor directly. If the sensor needs to be cleaned, please use a clean rag and wet it with alcohol, then gently wipe off the dirt; if the device is not in use, please cover the image sensor with dust cover for protection.

#### Installation

Please do not install the product on vibrating surface or places that are vulnerable to impact.

#### **Personnel Requirement**

Quality requirements for installation and maintenance personnel: qualification certificate or working experience in weak current system installation and maintenance, and relevant working experience and qualifications. Besides, the personnel must possess the following knowledge and operation skills:

- The basic knowledge and operation skills of low voltage wiring and Low voltage electronic circuit connection.
- The ability to comprehend the contents of this manual.

## **Contact Information**

Hangzhou Hikrobot Co., Ltd.

E-mail: tech\_support@hikrobotics.com Website: https://en.hikrobotics.com/

# **Contents**

| Chapter 1 Overview                               | 1  |
|--------------------------------------------------|----|
| 1.1 Introduction                                 | 1  |
| 1.2 Key Feature                                  | 1  |
| Chapter 2 Appearance                             | 2  |
| Chapter 3 17-Pin Interface and Cable             | 4  |
| 3.1 17-Pin Interface                             | 4  |
| 3.2 17-Pin Cable                                 | 5  |
| Chapter 4 Installation                           | 7  |
| 4.1 Installation Preparation                     | 7  |
| 4.2 Install Device                               | 7  |
| Chapter 5 Device Connection                      | 8  |
| 5.1 Install Client Software                      | 8  |
| 5.2 Turn off Firewall                            | 9  |
| 5.3 Set PC Network                               | 9  |
| 5.4 Set Device Network                           | 10 |
| 5.5 Login                                        | 11 |
| Chapter 6 Client Layout and Operation Flow       | 13 |
| 6.1 Main Window Introduction                     | 13 |
| 6.2 Operation Flow                               | 14 |
| Chapter 7 I/O and Serial Port Introduction       | 15 |
| 7.1 Bi-Directional Signal                        | 15 |
| 7.1.1 Configure as Input Signal                  | 15 |
| 7.1.2 Configure as Output Signal                 | 16 |
| 7.2 I/O Wiring                                   |    |
| 7.2.1 Input Wiring                               | 18 |
| 7.2.2 Output Wiring                              | 19 |
| 7.3 RS-232 Serial Port                           |    |
| Chapter 8 FAQ (Frequently Asked Question)        | 22 |
| 8.1 Why the client software cannot list devices? |    |
|                                                  |    |

# SC2000E(Mini) Series Vision Sensor Quick Start Guide

| 8.2 Why the image is not smooth in live view?     | 22 |
|---------------------------------------------------|----|
| 8.3 Why the image is very dark?                   | 22 |
| 8.4 Why there is no image in live view?           | 22 |
| 8.5 What can I do if I forget the login password? | 23 |

# **Chapter 1 Overview**

#### 1.1 Introduction

With built-in positioning and measurement algorithms, SC2000E(Mini) vision sensor can detect object's existence, count patterns and spot, etc. It can be monitored and operated via the SCMVS client. It can output results via RS-232 and Ethernet, and cooperate with other processes via IO. The vision sensor supports multiple result output methods and customized result text output.

# 1.2 Key Feature

- Adopts embedded hardware platform for high-speed image processing.
- Adopts built-in positioning and measurement algorithms to detect object's existence, count patterns and spots, etc.
- Multiple IO interfaces for input and output signals.
- Multiple indicators for displaying device status.
- Adopts light source to ensure uniform brightness in the illuminated area.
- Supports multiple communication protocols, including Serial Port, TCP, UDP, FTP, Profinet, Modbus, Ethernet/IP, etc.

### Note

- The device's functions may differ by models.
- Refer to the user manual of the SCMVS client software for detailed device operations.

# **Chapter 2 Appearance**

### **i**Note

Appearance here is for reference only. Refer to the device's specification for detailed dimension information.

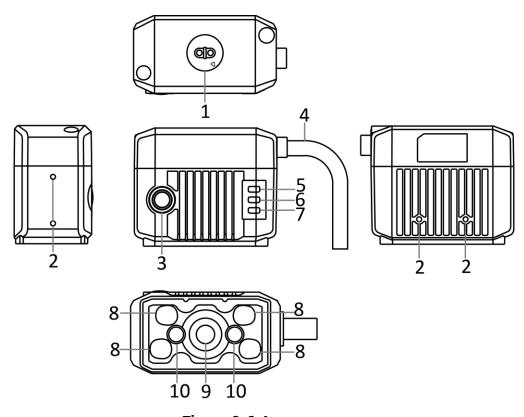

Figure 2-1 Appearance

**Table 2-1 Component Description** 

| No. | Name              | Description                                                                                                    |  |
|-----|-------------------|----------------------------------------------------------------------------------------------------|--|
| 1   | Focus Knob        | It is used to adjust focal length manually.                                                                                        |  |
| 2   | Screw Hole        | It is used to fix the device to the installation position. You should use M2 screw.                                                |  |
| 3   | Trigger<br>Button | When the device is in trigger mode, press the button and the device triggers once.                                                 |  |
| 4   | SR Cable          | SR cable connector provides power, I/O, Ethernet, and serial port.                                                                 |  |
| 5   | LNK Indicator     | It is a network status indicator. The indicator is flashing green when the network transmission is normal. Otherwise, it is unlit. |  |

# SC2000E(Mini) Series Vision Sensor Quick Start Guide

| No. | Name             | Description                                                                                                    |  |
|-----|------------------|----------------------------------------------------------------------------------------------------|--|
| 6   | STS Indicator    | It is a status indicator. The indicator is green when the solution loads normally. When the device starts or loading the solution fails, it is red. |  |
| 7   | PWR<br>Indicator | It is a power indicator. The indicator is green when the device operates normally. When the device starts or exception occurs, it is red.           |  |
| 8   | Light Source     | It is the LED light source used to provide light when the device acquires images.                                                                   |  |
| 9   | Sensor           | It is used to acquire images.                                                                                                    |  |
| 10  | Aiming Light     | It helps to indicate the field of view and aim targets.                                                                                             |  |

# **Chapter 3 17-Pin Interface and Cable**

# 3.1 17-Pin Interface

Read the following section to get definitions of 17-pin interface.

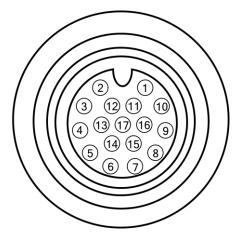

Figure 3-1 17-Pin Interface

**Table 3-1 Pin Definitions** 

| No. | Signal       | I/O Signal<br>Source | Description                                      | Supplied Cable        |
|-----|--------------|----------------------|--------------------------------------------------|-----------------------|
| 1   | DC_PWR       |                      | Direct current power supply positive             | Red open cable        |
| 2   |              |                      |                                                  | Brown open cable      |
| 3   |              |                      |                                                  |                       |
| 4   | RS232_T<br>X |                      | RS-232 serial port output                        | DB9 serial port       |
| 5   | RS232_R<br>X |                      | RS-232 serial port input                         | DB9 serial port       |
| 6   | MDI0+        |                      | Fast Ethernet signal MDI0+                       | RJ45 connector        |
| 7   | MDI1-        |                      | Fast Ethernet signal MDI1-                       | RJ45 connector        |
| 8   | GPIO2        | Line 2+              | Bi-directional I/O, and it is output by default. | Blue/white open cable |
| 9   |              |                      |                                                  |                       |

| No. | Signal | I/O Signal<br>Source | Description                                                        | Supplied Cable         |
|-----|--------|----------------------|--------------------------------------------------------------------|------------------------|
| 10  | GPIO3  | Line 3+              | Bi-directional I/O, and it is output by default.                   | Brown/white open cable |
| 11  | GND    | Line 0/1/2/3-        | Direct current power supply negative                               | Black open cable       |
| 12  |        |                      |                                                                    |                        |
| 13  |        |                      |                                                                    | Purple open cable      |
| 14  | MDI0-  |                      | Fast Ethernet signal MDI0-                                         | RJ45 connector         |
| 15  | MDI1+  |                      | Fast Ethernet signal MDI1+                                         | RJ45 connector         |
| 16  | GPI00  | Line 0+              | Bi-directional I/O, and it is the trigger by default.              | Gray open cable        |
| 17  | GPIO1  | Line 1+              | Bi-directional I/O, and it is used to switch solutions by default. | White open cable       |

### 3.2 17-Pin Cable

You should use the supplied 17-pin cable to wire the device. The cable has a DB9 serial port connector that corresponds to 4th and 5th pins of the device's 17-pin interface, and a RJ45 connector that corresponds to 6th, 7th, 14th, and 15th pins of the 17-pin interface.

# **!**Caution

You cannot use the 12 V power plug of the DB9 serial port connector and power supply open line to power the device at the same time. Otherwise, damaging to the power supply may occur.

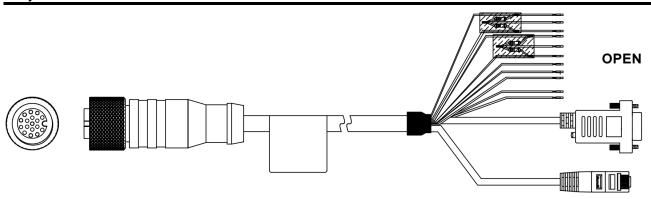

Figure 3-2 17-Pin Cable

## SC2000E(Mini) Series Vision Sensor Quick Start Guide

# \_\_\_\_\_Note

- The open lines of the supplied 17-pin cable can be wired according to the actual demands.
- Two lines of the supplied 17-pin cable does not correspond to the device's 17-pin interface. The pink line is Line 0/1's pull-up and pull-down resistor, and the purple/white line is Line 2/3's pull-up and pull-down resistor.

# **Chapter 4 Installation**

# 4.1 Installation Preparation

You need to prepare following accessories before installation.

**Table 4-1 Accessories** 

| No. | Name                                                                                            | Quantity | Description                                                                                                    |
|-----|-------------------------------------------------------------------------------------------------|----------|----------------------------------------------------------------------------------------------------|
| 1   | 17-Pin Cable                                                                                    | 1        | It refers to the supplied 17-pin cable that is included in the package.                                                                                |
| 2   | Network Cable 1 It refers to category 5 network cable or above You need to purchase separately. |          | It refers to category 5 network cable or above.<br>You need to purchase separately.                                                                    |
| 3   | Power Adapter or<br>Switch Power Supply                                                         | 1        | You should select suitable power adapter or switch power supply according to the device power supply and consumption. You need to purchase separately. |
| 4   | Screw Package                                                                                   | 1        | It refers to the supplied M2 screws that are used to fix the device to the installation position.                                                      |

### 4.2 Install Device

#### **Before You Start**

- Make sure that the device in the package is in good condition and all assembly parts are included.
- Make sure that all related devices are powered off during the installation.

- 1. Use M2 screws to fix the device to the installation position.
- 2. Use the supplied 17-pin cable to wire the device to a suitable power adapter or switch power supply.
- 3. Use the network cable to connect the device via the 17-pin cable's RJ45 connector to a switch or a network interface card.

# **Chapter 5 Device Connection**

Device connection to the client software is required for device's configuration and remote operations. This section introduces how to install the client software, set PC and device network, connect the device to the client software, etc.

### **5.1 Install Client Software**

SCMVS is a client software for device configuration and remote operations.

#### Note

- Check the Windows version. The client software is compatible with 32/64-bit Windows 7/10.
- You can get the client software installation package from https://en.hikrobotics.com/.
- The graphic user interface may differ by different versions of client software you use.

- 1. Double click the installation package to install the client software.
- 2. Select the language.
- 3. Read and check Terms of the License Agreement.
- 4. Click Start Setup.

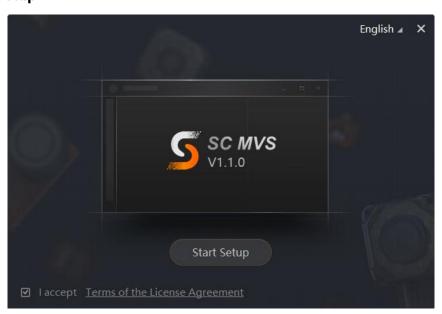

Figure 5-1 Installation Interface

- 5. Select installation directory and click **Next**.
- 6. Finish the installation according to the interface prompts.

### 5.2 Turn off Firewall

To ensure stable client running and image transmission, you are recommended turning off Windows firewall before using the client software.

#### **Steps**

Note

For different Windows versions, the path name or interface may differ. Please refer to the actual condition.

1. Go to Windows Firewall.

Windows XP system: Click Start → Control Panel → Security Center → Windows Firewall.

Windows 7 system: Click Start → Control Panel → Windows Firewall.

Windows 10 system: Click Start → Control Panel → System and Security → Windows Defender Firewall.

- 2. Click Turn Windows Defender Firewall on or off on the left.
- Select Turn off Windows Defender Firewall (not recommended).

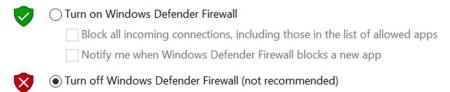

**Figure 5-2 Windows Defender Firewall** 

4. Click OK.

### 5.3 Set PC Network

To ensure stable image transmission and normal communication between the PC and the device via client software, you need to set the PC network before using the client software.

#### **Steps**

Note

For different Windows versions, the specific setting path and interface may differ. Please refer to the actual condition.

- 1. Go to PC network settings page: Start → Control Panel → Network and Internet → Network and Sharing Center → Change adapter settings.
- 2. Select NIC and set the IP obtainment mode.

- Select Obtain an IP address automatically to get an IP address of the PC automatically.
- Or select **Use the following IP address** to set an IP address for the PC manually.

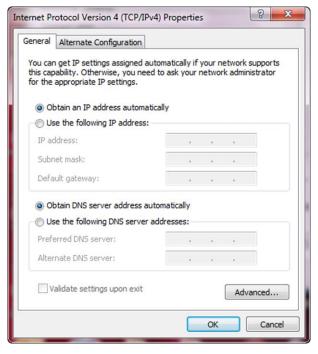

Figure 5-3 Set PC Network

- 3. Set NIC property.
  - 1) Go to NIC settings page: Control Panel → Hardware and Sound → Device Manager → Network Adapter.
  - 2) Select corresponding network interface card, and click Link Speed.
  - 3) Set Speed and Duplex as Auto-Negotiation or 100 Mbps.

### **5.4 Set Device Network**

You can set and operate the device in the client software only when the device is in the same network segment with the PC where the client software is installed.

- 1. Double click the client software to run it.
- 2. Click in the device list to find the device.
- 3. Right click the device to be connected.
- Click Edit IP Address.
- 5. Set the IP address of the device in the same network segment with the PC.

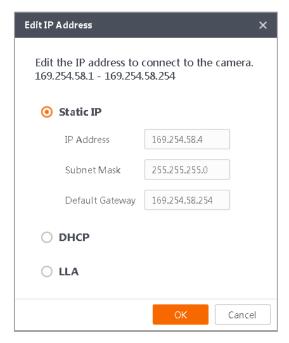

Figure 5-4 Edit IP Address

6. Click OK.

# 5.5 Login

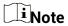

- Make sure that your device IP address is in the same network segment with the PC where you installed the client software before connecting the device to it.
- The default login password is Abc1234, and it is highly recommended to change the password for the first time use.
- Follow the guidance to find the password if you forget it.
- Refer to the user manual of the SCMVS client software for detailed operation.

- 1. Click the device in the device list.
- 2. Enter password.
- 3. Click to log in.

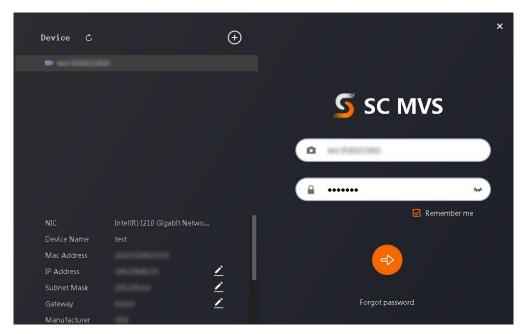

Figure 5-5 Login Interface

4. (Optional) Check **Remember me** to remember the password if necessary.

# **Chapter 6 Client Layout and Operation Flow**

### **6.1 Main Window Introduction**

After logging into the client software, you can see the main window as shown below.

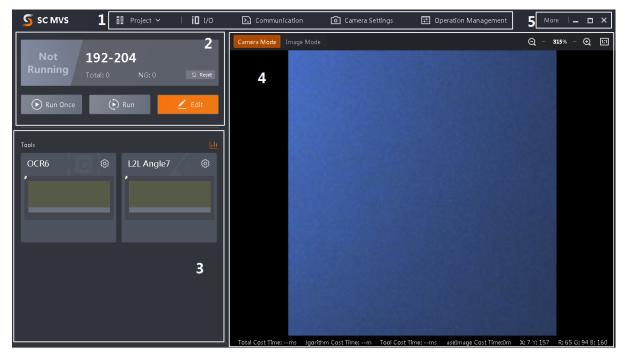

Figure 6-1 Main Window

### iNote

- The specific interfaces of the client software may differ by its versions.
- The client software loads and runs previous projects after logging in. If there is no project, the client software will create and run a new project.

|     | rubic of Finant Wildow Beschption |                                                                                                    |  |  |  |
|-----|-----------------------------------|----------------------------------------------------------------------------------------------------|--|--|--|
| No. | Name                              | Description                                                                                                    |  |  |  |
| 1   | Menu Bar                          | The menu bar includes project, I/O settings, communication settings, camera settings, and operation management.                      |  |  |  |
| 2   | Project Status<br>Display Area    | This area displays operation results of current projects in real time.<br>You can run, stop or edit projects here.                   |  |  |  |
| 3   | Tool Status<br>Display Area       | This area displays operation results of vision tools loaded in projects in real time. You can edit various parameters of tools here. |  |  |  |

**Table 6-1 Main Window Description** 

| No. | Name                | lame Description                                                                                                    |  |
|-----|---------------------|----------------------------------------------------------------------------------------------------|--|
| 4   | Live View<br>Window | This area displays images and results under camera mode and image mode in real time. Under image mode, you can import images into the device. |  |
| 5   | Other Areas         | You can switch languages and cameras, view the user manual and client version information here.                                               |  |

# **6.2 Operation Flow**

### **i**Note

- Refer to the user manual of the SCMVS client software for detailed parameter settings and operations.
- Click More on the upper right corner of the client software, and click User Manual to open it.

You can follow the overall operation flow below to operate the device via the client software.

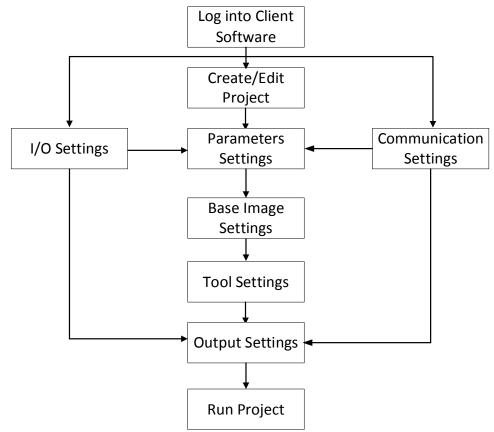

Figure 6-2 Operation Flow

# **Chapter 7 I/O and Serial Port Introduction**

This section introduces the electrical feature and wirings of the device's I/O and serial port. The device has four configurable bi-directional I/O (Line 0/1/2/3) and one RS-232. The I/O type can be configured as trigger, switch solution or output.

#### **i** Note

- Only one I/O signal can be configured as trigger.
- By default, the I/O type of Line 0 is trigger, the I/O type of Line 1 is used to switch solution, and the I/O type of Line 2/3 is output.

# 7.1 Bi-Directional Signal

The device has four bi-directional I/O (Line 0/1/2/3) and you can set them as input signal or output signal according to demands.

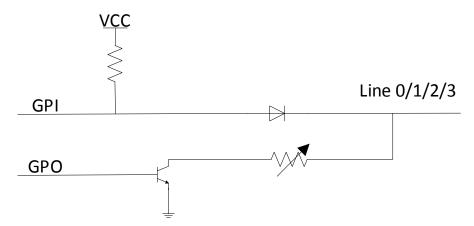

Figure 7-1 Internal Circuit of Bi-Directional Signal

### 7.1.1 Configure as Input Signal

If the bi-directional I/O is configured as input signal, and its logic level and electrical feature are shown below.

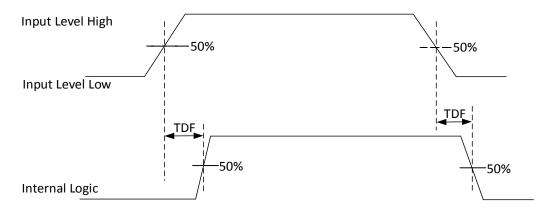

Figure 7-2 Input Logic Level

**Table 7-1 Input Electrical Feature** 

| Parameter Name         | Parameter Symbol | Value  |
|------------------------|------------------|--------|
| Input Logic Level Low  | VL               | 1 VDC  |
| Input Logic Level High | VH               | 2 VDC  |
| Input Falling Delay    | TDF              | 200 ns |
| Input Rising Delay     | TDR              | 1 µs   |

# 7.1.2 Configure as Output Signal

If the bi-directional I/O is configured as output signal, its output signal polarity is NPN, and its logic level and electrical feature are shown below.

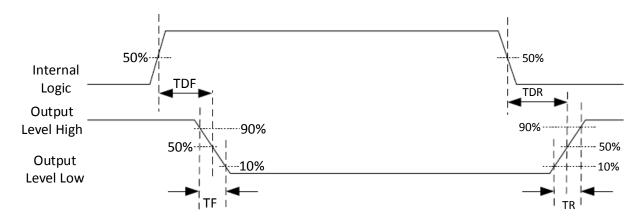

Figure 7-3 Output Logic Level

When the external voltage is 12 VDC and pull-up resistor is 1 K $\Omega$ , output electric feature is shown below.

**Table 7-2 Output Electrical Feature** 

| Parameter Name          | Parameter Symbol | Value                              |
|-------------------------|------------------|------------------------------------|
| Output Logic Level Low  | VL               | 500 mV                             |
| Output Logic Level High | VH               | 12 VDC (external pull-up resistor) |
| Output Falling Delay    | TDF              | 330 ns                             |
| Output Rising Delay     | TDR              | 4.4 µs                             |
| Output Falling Time     | TF               | 116 ns                             |
| Output Rising Time      | TR               | 3.8 µs                             |

Relation between different external voltages and output logic level low is shown below.

Table 7-3 Parameters of Output Logic Level Low

| External Voltage | Output Logic Level Low<br>(VL) |
|------------------|--------------------------------|
| 3.3 VDC          | 180 mV                         |
| 5 VDC            | 260 mV                         |
| 12 VDC           | 500 mV                         |
| 24 VDC           | 900 mV                         |

# **7.2 I/O Wiring**

The device can receive input signals from external devices and output signals to external devices. This section introduces how to wire the device's I/O.

### Note

- The input and output signals mentioned in this section are the bi-directional I/O signal whose I/O type is configured as trigger and output correspondingly.
- The pull-up and pull-down resistors in wiring figures below need to wire with correct open lines.
- Here we take Line 2 as an example to introduce I/O wiring.
- The voltage of VCC should be equal to or less than that of PWR. Otherwise, the device's output signal may have exception.
- The device figures below are for reference only, and the actual one you got should prevail.

## 7.2.1 Input Wiring

**I**Note

Input signal wiring may differ by external device types.

#### **PNP Device**

If you use the pull-down resistor of the supplied 17-pin cable, the wiring is shown below.

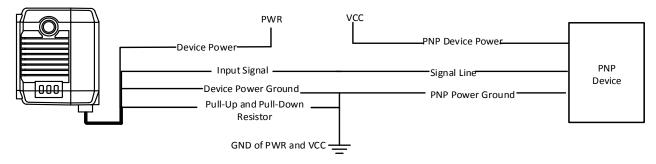

Figure 7-4 Input Signal Connecting to PNP Device (Pull-Down Resistor of 17-Pin Cable Used)

If you use external pull-down resistor, it is recommended to use 1 K $\Omega$  pull-down resistor.

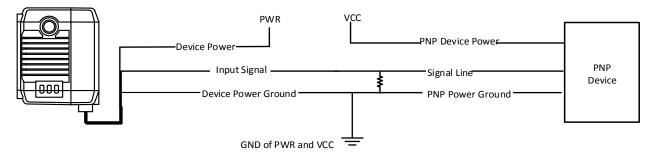

Figure 7-5 Input Signal Connecting to PNP Device (External Pull-Down Resistor Used)

#### **NPN Device**

If the VCC of NPN device is 12 VDC or 24 VDC, and the pull-up resistor of the supplied 17-pin cable is used.

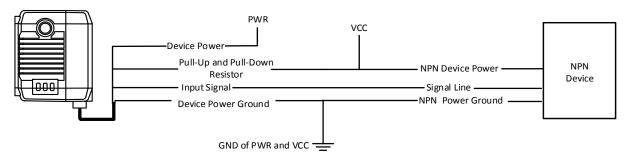

Figure 7-6 Input Signal Connecting to NPN Device (Pull-Up Resistor of 17-Pin Cable Used)

If the VCC of NPN device is 12 VDC or 24 VDC and the external pull-up resistor is used, it is recommended to use 1  $K\Omega$  pull-up resistor.

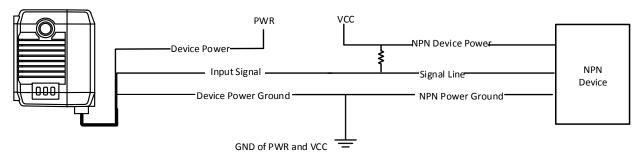

Figure 7-7 Input Signal Connecting to NPN Device (External Pull-Up Resistor Used)

#### **Switch**

If the input signal is switch, and its wiring is shown below.

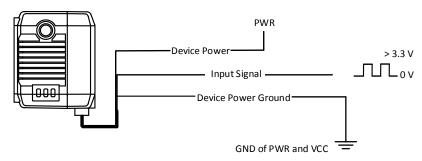

Figure 7-8 Input Signal Connecting to Switch

### 7.2.2 Output Wiring

Note
Output signal wiring may differ by external device types.

#### **PNP Device**

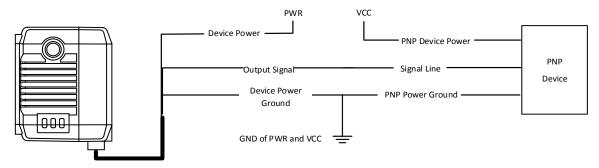

Figure 7-9 Output Signal Connecting to PNP Device

#### **NPN Device**

If the VCC of NPN device is 12 VDC or 24 VDC, and the pull-up resistor of the supplied 17-pin cable is used.

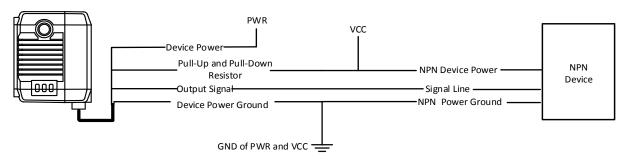

Figure 7-10 Output Signal Connecting to NPN Device (Pull-Up Resistor of 17-Pin Cable Used)

If the VCC of NPN device is 12 VDC or 24 VDC and the external pull-up resistor is used, it is recommended to use 1  $\rm K\Omega$  pull-up resistor.

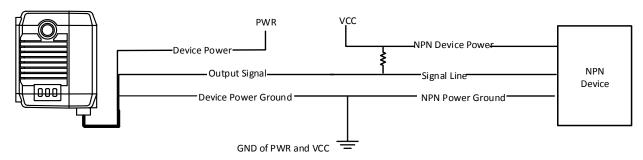

Figure 7-11 Output Signal Connecting to NPN Device (External Pull-Up Resistor Used)

### 7.3 RS-232 Serial Port

The device supports outputting data via RS-232 serial port, and you can set serial port communication via the client software. Refer to the user manual of the SCMVS client software for details.

The supplied 17-pin cable has a DB9 RS-232 serial port. Refer to the figure and table below for pin definitions.

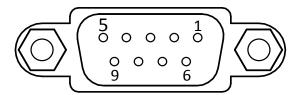

Figure 7-12 DB9 Serial Port Connector

**Table 7-4 Pin Definitions** 

| Pin<br>No. | Name | Description    |
|------------|------|----------------|
| 2          | TX   | Transmits data |
| 3          | RX   | Receives data  |
| 5          | GND  | Signal ground  |

# **Chapter 8 FAQ (Frequently Asked Question)**

# 8.1 Why the client software cannot list devices?

#### Reason

- Device is not started up normally.
- Network connection exception occurs.

#### Solution

- Check device power wiring (observe PWR indicator).
- Check network connection (observe LNK indicator). Ensure the device and the PC are in the same network segment.

# 8.2 Why the image is not smooth in live view?

#### Reason

The network transmission speed is not up to 100 Mbps.

#### **Solution**

Check if the network transmission speed is up to 100 Mbps.

# 8.3 Why the image is very dark?

#### Reason

- The brightness of light source is not enough.
- Exposure and gain values are too small.

#### Solution

- Increase the brightness of light source, or use brighter lamps.
- Increase exposure and gain values according to actual demands.

# 8.4 Why there is no image in live view?

#### Reason

Although trigger mode is enabled, there is no trigger signal.

#### Solution

Send trigger signal to device or disable trigger mode.

# 8.5 What can I do if I forget the login password?

#### **Solution**

Click **Forgot Password** in the login interface to view the device serial No., and mail it to the technical support personnel or call them to get the corresponding resetting file. After that, import the resetting file and reset the password as the default one.

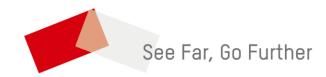